# **Submitting Requests**

| Creating requests                                         | 2 |
|-----------------------------------------------------------|---|
| Select Form Type Filling Up Form Details Main Information | 2 |
|                                                           | 3 |
|                                                           | 3 |
| Item/Service Information                                  | 3 |
| Submit Request                                            | 4 |
| Viewing My Requests                                       | 5 |
| Reminding Approvers                                       | 7 |

# **Creating requests**

This section explains how users can create requests.

Step 1: Under Requests, click 'My Requests'

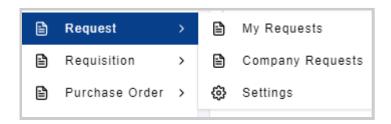

Click 'Create New' to create a new request.

## **Select Form Type**

Select Form Type and click 'Next'.

Note: Users can only select forms that they are assigned to.

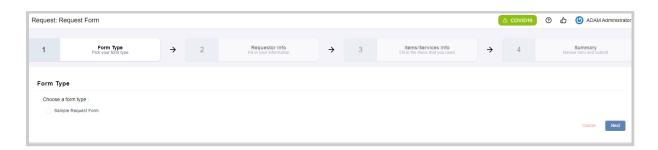

### Filling Up Form Details

There are two main sections in filling up the form:

- 1. Main Information
- 2. Item/Service Information

### **Main Information**

This section relates to the requestor's details.

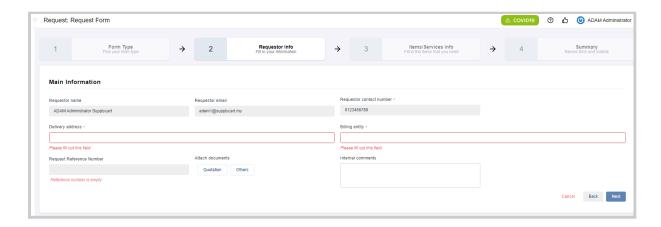

The requestor name, email & contact number would already be pre-filled.

Select Delivery & Billing Address assigned to you. Attach any quotation, other documents if applicable.

Input any Internal Comments if necessary. These internal comments would be seen by your approvers and the Procurement team.

### **Item/Service Information**

In this section, users would be required to input details pertaining to the item that they would like to request for

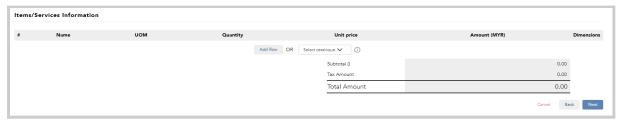

#### **Step 1:** Select Add Row

Click 'Add Row' to add an item using Free Form Text Input

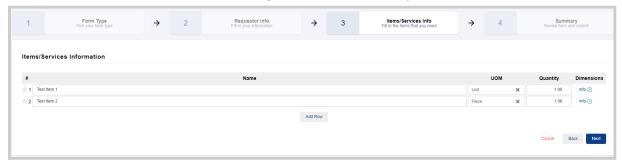

### Step 2: Fill in Item Details

Input Name, UOM, Quantity, Unit Price & Dimensions.

There may be other columns that would appear in the table such as:

- Item Code
- GL Code
- Item Description

Once completed, click 'Next'.

### **Submit Request**

Review all of the details in your request to ensure that it is complete & accurate.

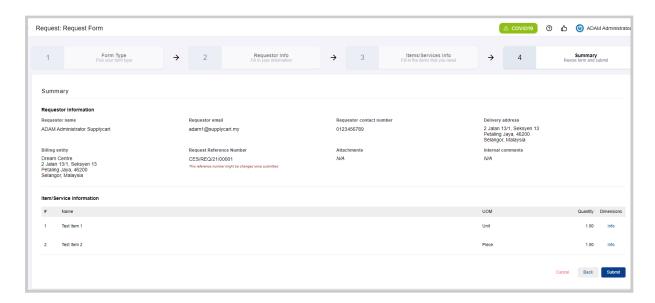

Click 'Submit' to confirm your submission.

Upon submission, you will receive an email confirming that the PR is pending for approval.

# **Viewing My Requests**

This section allows you to view your submitted requests

Step 1: Under request, click on 'My Requests'

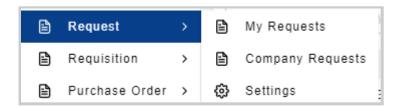

You will be redirected to a page where it shows a list of Requests that you have submitted.

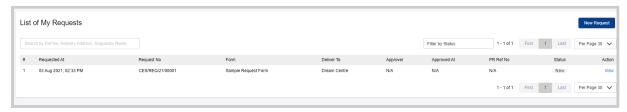

#### **Step 2:** View request Details

Click 'View' to view further details of your request.

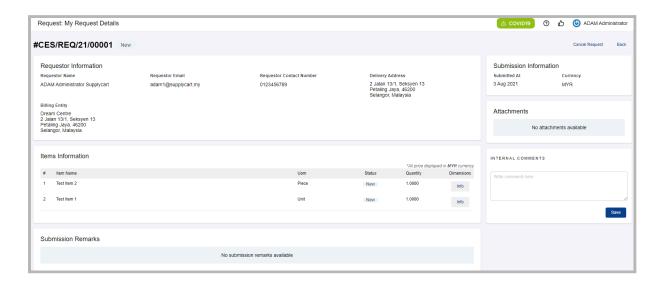

#### At this page you may:-

### 1. View and Add Internal Comments placed by approvers or Procurement

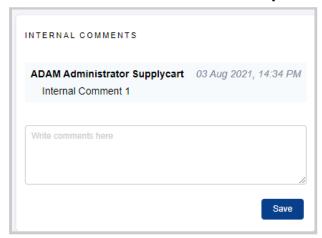

#### 2. View the status of the individual items

 This will show if the item has been consolidated at a PR level with other items

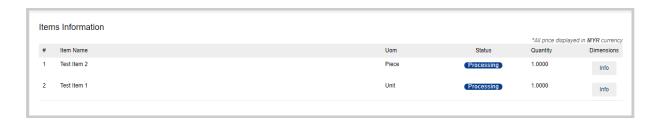

### 3. View Approval status & log

- This will show the Approver details including the date/time the PR has been approved
- If the PR has been rejected, it would showcase the reason for rejection

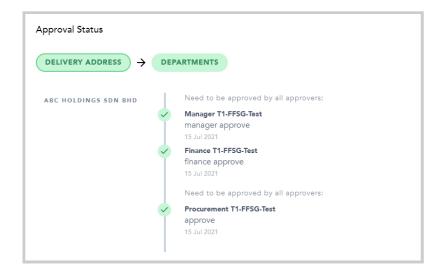

# **Reminding Approvers**

For requests that have yet to be approved, you may remind the Approver by clicking on the 'Remind Approver' button on the top right corner of the Submission.

This will resend the approval email to the approver for their action

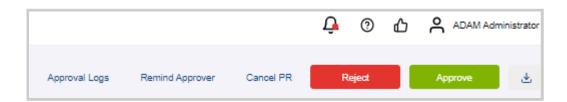

Note: A User is only allowed to remind the approvers once a day.